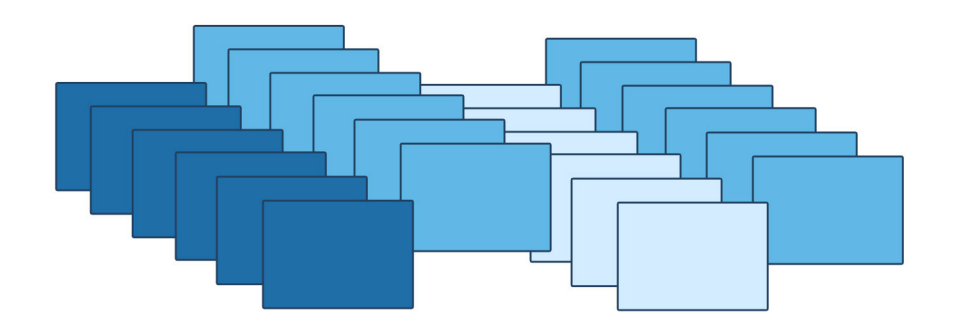

# ПАКЕТНАЯ ОБРАБОТКА ФАЙЛОВ

## **Введение**

Для работы с проблемными файлами создано множество инструментов, позволяющих устранять те или иные сложности. Но что делать в случае, когда файлов, подлежащих очистке или восстановлению, - огромное количество? Неужели каждый из них придется открывать вручную и обрабатывать отдельно? Решением стала утилита "Пакетная обработка файлов", которая позволяет автоматизировать процесс проверки и очистки файлов, производя все необходимые операции применительно к их набору (пакету). Предлагаем не только рассмотреть стандартную процедуру пакетной обработки, но и научиться настройке утилиты на автоматическое обновление версий файлов, а также создавать для нее новые скрипты.

## Пакетная обработка как утилита очистки

Вызвать диалоговое окно пакетной обработки можно несколькими способами:

- **E** кнопка *nanoCAD*  $\rightarrow$  *Утилиты*  $\rightarrow$  *Пакетная обработка фай*- $106$
- m. меню: Файл  $\rightarrow$  Утилиты  $\rightarrow$  Пакетная обработка файлов;
- **College** командная строка: ПАКЕТОБР (BATCHPROCESS).

После запуска открывается диалоговое окно Пакетная обработка, которое подразделяется на четыре области (рис. 1):

- 1) перечень команд;
- 2) выбор файлов для обработки;
- 3) выбор профиля и запуск утилиты;
- 4) область создания отчета.

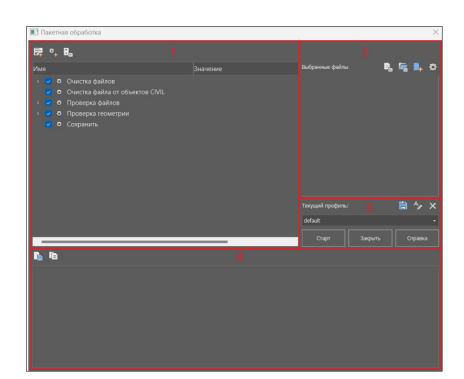

Рис. 1. Диалоговое окно Пакетная обработка Давайте рассмотрим каждую область.

#### Перечень команд

В этой области располагается перечень стандартных команд, выполняемых утилитой (рис. 2).

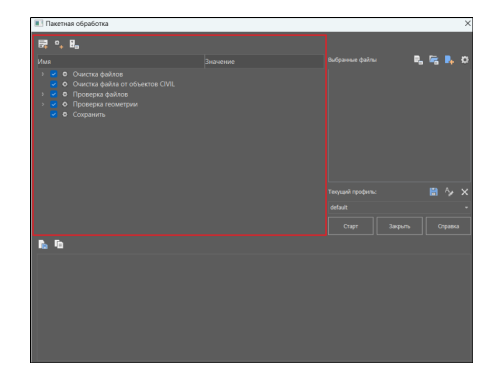

Рис. 2. Область с перечнем команд

В стандартный набор входят следующие команды:

- Очистка файлов (PURGE);
- m. Очистка файла от объектов CIVIL (CLEARCIVIL);
- m. Проверка файлов (AUDIT);
- Проверка геометрии (AUDITGEOMETRY); m.
- m. Сохранить (SAVE).

Остановимся немного подробнее на команде Очистка файлов. Во-первых, очистка производится в том числе на выключенных, замороженных и заблокированных слоях. Связано это с тем, что на время обработки создается вспомогательная конфигурация слоев, в которой все слои разморожены и разблокированы. Во-вторых, помимо стандартных возможностей команды PURGE, при пакетной обработке реализована возможность очистки файлов внешних ссылок (для этого следует установить флажок Очищать внешние ссылки).

Где это может пригодиться? Самый распространенный случай - очистка файлов от аннотативных масштабов. Аннотативные масштабы - это технология Autodesk. Зачастую неоправданно большие по размеру файлы получаются как результат наличия в них некоторого количества таких масштабов, из-за чего даже при банальном копировании объектов через буфер обмена программа может зависнуть. Следовательно, файлы всегда следует очищать от этих масштабов, причем

очень важно чистить и все внешние ссылки. В противном случае удаленные масштабы могут вернуться именно из файлов внешних ссылок.

При очистке с помощью пакетной обработки программа автоматически открывает файлы внешних ссылок и очищает их от аннотативных масштабов, после чего обновляет все внешние ссылки.

#### **Выбор файлов для обработки**

В этой области располагаются инструменты, позволяющие выбрать файлы для пакетной обработки, а также приводится перечень выбранных файлов (рис. 3).

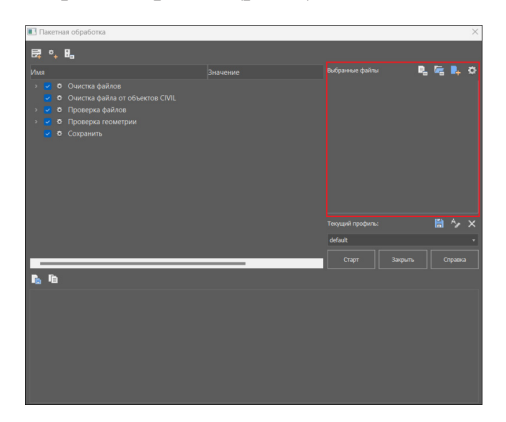

Рис. 3. Область выбора файлов для обработки

Рассмотрим предложенные кнопки.

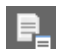

## *Открыть файл*

Позволяет открыть на обработку конкретный \*.dwgфайл через Проводник;

#### *Открыть папку*

Позволяет открыть на обработку сразу все \*.dwg-файлы,

содержащиеся в папке, выбранной через Проводник. Следует учитывать, что на обработку будут открываться только файлы, размещенные непосредственно в корне выбранной папки. А настроить поиск файлов во вложенных подпапках можно с помощью инструмента *Настройки*.

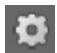

#### *Настройки*

При нажатии на эту кнопку открывается диалоговое окно *Настройки* (рис. 4), где можно установить/сбросить флажок *Искать в подпапках*. Настройка отвечает за от-

крытие на обработку не только \*.dwg-файлов, содержащихся в выбранной папке, но и во всех вложенных папках.

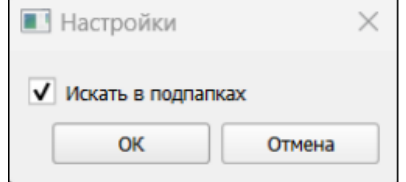

Рис. 4. Диалоговое окно *Настройки*

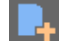

 *Использовать текущий чертеж* Позволяет добавить в список на обработку текущий открытый документ.

В окне отобразится список выбранных для обработки файлов (рис. 5).

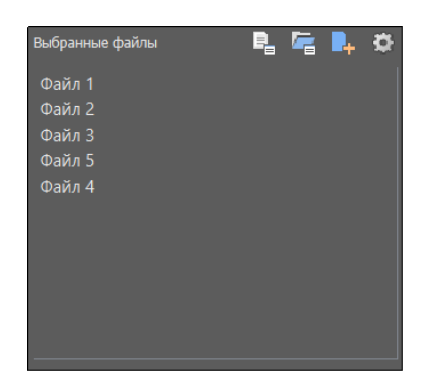

Рис. 5. Список выбранных файлов

Здесь удобно исключать из обработки отдельные файлы (щелчок правой кнопкой мыши (ПКМ) по выбранному файлу à *Исключить*) или все файлы разом (щелчок ПКМ по любому файлу в списке  $\rightarrow$  *Очистить*) – (рис. 6).

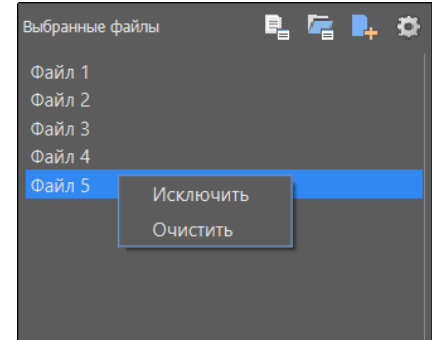

Рис. 6. Контекстное меню для работы с файлами

Следует помнить, что пакетная обработка не влечет изменения графики файлов, то есть после пакетной обработки в целевом файле сохранятся все используемые масштабы/стили/вес линий и тл

#### **Выбор профиля и запуск утилиты**

Здесь размещены инструменты для работы с профилями (в нашем случае мы используем стандартный профиль default), а также управляющие кнопки (рис. 7).

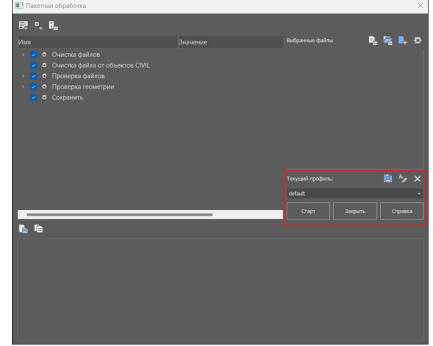

Рис. 7. Область выбора профиля и запуска утилиты

Представлены следующие кнопки:

- *Старт* запуск процесса пакетной обработки;
- **Закрыть** закрытие диалогового окна пакетной обработки файлов;
- *Справка* вызов справки.

После нажатия кнопки *Старт* процесс пакетной обработки будет запущен, а в окне появится информация, подобная той, что представлена на рис. 8.

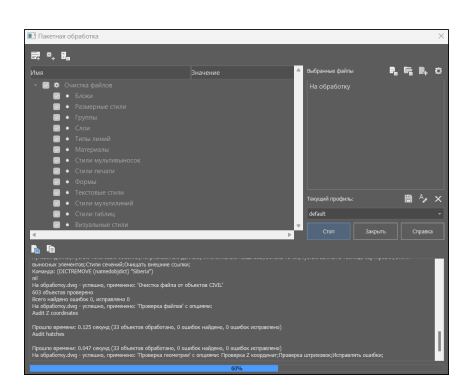

Рис. 8. Диалог пакетной обработки после запуска утилиты

После запуска утилиты кнопки диалогового окна становятся неактивными, утилита выводит записи о найденных и исправленных ошибках. Состояние процесса можно отслеживать через прогресс-бар в самом низу окна.

Приостановить процесс пакетной обработки вы можете при помощи кнопки *Стоп*, которая появляется вместо кнопки *Старт*.

#### **Анализ пакетной обработки**

По завершении процесса пакетной обработки утилита формирует отчет, который располагается в предназначенной для этого области окна (рис. 9).

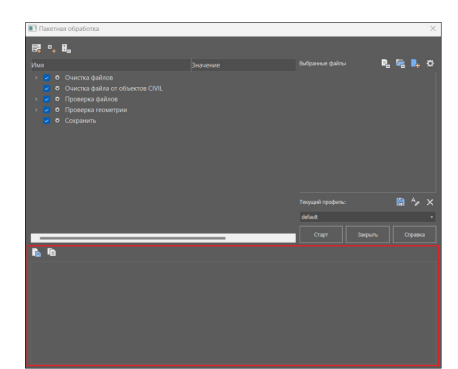

Рис. 9. Область создания отчета

Над этой областью находятся следующие кнопки:

*Копировать в буфер обмена* Кнопка позволяет скопировать отчет в буфер обмена.

*Сохранить лог* Лог-файлы помогают выяснить, в чем именно заключа-

ется проблема того или иного файла. Сохранять подобные файлы зачастую весьма практично, ведь к ним всегда

можно вернуться, чтобы отследить ошибку, а также определить, каким именно образом ее удалось исправить. Также логфайлы можно передавать другим специалистам, которые проанализируют их и сделают соответствующие выводы.

Кнопка *Сохранить лог* позволяет сохранить через Проводник отчет о проделанной обработке – в виде файла формата LOG. Файл можно открыть и прочитать с помощью любого текстового редактора.

Давайте разберем, что вообще представляет собой отчет. Проведем пакетную обработку проблемного файла, который содержит некое количество аннотативных объектов, после чего сохраним отчет в виде лог-файла и запустим его через текстовый редактор (рис. 10).

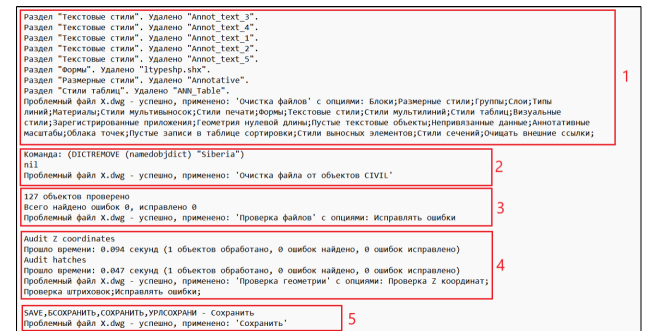

Рис. 10. Структура лог-файла, запущенного через текстовый редактор

В данном отчете можно увидеть все этапы проведения пакетной обработки проблемного файла *X.dwg*:

- 1 очистка файла (*PURGE*) : файл очищается от содержащихся в нем аннотативных стилей (размерных, текстовых, стилей таблиц);
- 2 очистка файла от объектов CIVIL (*CLEARCIVIL*, вызывающая команду *DICTREMOVE* (namedobjdict) "Siberia");
- 3 проверка файла (*AUDIT*);
- 4 проверка геометрии (*AUDITGEOMETRY*), в том числе проверка Z-координат и штриховок;
- 5 сохранение исправленного файла (*SAVE*).

Также, если зайти в свойства этого файла (щелчок ПКМ по выбранному файлу  $\rightarrow$  *Свойства*), можно увидеть, что после проведения пакетной обработки, очистившей его от аннотативных объектов, вес файла значительно уменьшился: c 4,32 Мб до 300 Кб (рис. 11).

| Файл               |                                   |
|--------------------|-----------------------------------|
| Имя                | Проблемный файл X dwg             |
| Tun                | Чертеж Платформа nanoCAD x64 2    |
| Расположение файла | С. Пользователи lukvanov Загрузки |
| Размер             | 432 M <sub>5</sub>                |
| Файл               |                                   |
|                    |                                   |
| Имя                | Проблемный файл X.dwg             |
| Tип                | Чертеж Платформа nanoCAD x64 2    |
| Расположение файла | С:\Пользователи\lukyanov\Загрузки |

Рис. 11. Уменьшение веса файла после пакетной обработки

## Расширенные возможности утилиты

Помимо стандартных возможностей, утилита располагает и вспомогательными инструментами, дающими пользователю возможность вносить коррективы в ее работу, настраивая порядок и перечень рабочих команд. Сразу заметим, что в стандартный профиль default вносить какие-либо изменения не следует, для этого лучше создавать отдельные профили.

# **Корректировка рабочих команд**

Чтобы понять, какие операции мы можем производить с перечнем команд, вернемся к соответствующей области окна *Пакетная обработка* (рис. 12).

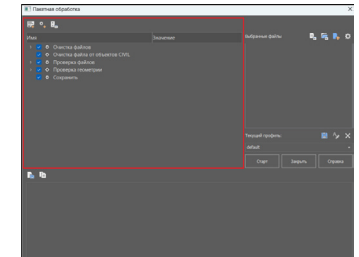

Рис. 12. Подробнее рассмотрим область перечня рабочих команд

Над перечнем команд расположены три кнопки.

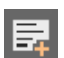

*Новый скрипт* Эта кнопка отвечает за создание нового профиля с пустым набором команд (рис. 13).

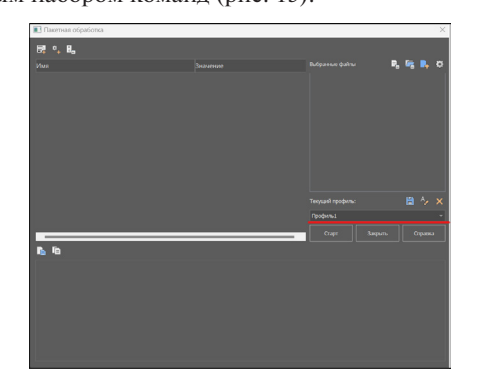

Рис. 13. Создание нового профиля через *Новый скрипт*

Благодаря этой функции мы можем создавать множество профилей с различным набором/порядком команд, что обеспечивает более оперативную работу с файлами.

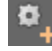

*Добавить команду*

Кнопка, позволяющая добавлять новые команды вручную. После вызова команды открывается диалоговое окно *Добавить команду* (рис. 14).

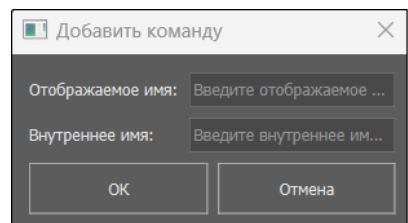

Рис. 14. Диалоговое окно *Добавить команду*

Чтобы добавить в текущий перечень новую команду, нужно ввести в этом окне и ее отображаемое имя, и внутреннее – то есть имя, под которым она зарегистрирована в приложении. Важно знать, что отображаемые и внутренние имена не всегда совпадают, поэтому внутреннее имя следует искать отдельно. Узнать внутреннее имя команды можно в диалоге *Настройка пользовательского интерфейса* (*Настройки* à *Адаптация* à *Интерфейс* или команда *INTERFACE*).

В открывшемся окне отобразится список всех доступных команд (рис. 15).

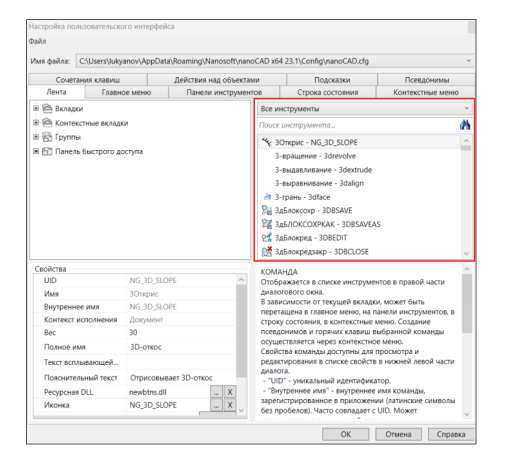

Рис. 15. Список доступных команд в окне *Настройка пользовательского интерфейса*

К примеру, давайте найдем внутреннее имя команды *Сохранить как*. Для этого в окне настроек пользовательского интерфейса пропишем имя искомой команды в поисковой строке (рис. 16).

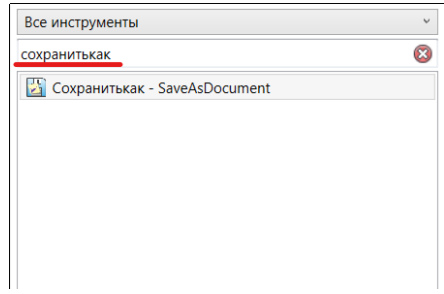

Рис. 16. Поиск внутреннего имени команды *Сохранить как*

В разделе *Свойства* можно увидеть ее внутреннее имя: *SaveAsDocument* (рис. 17).

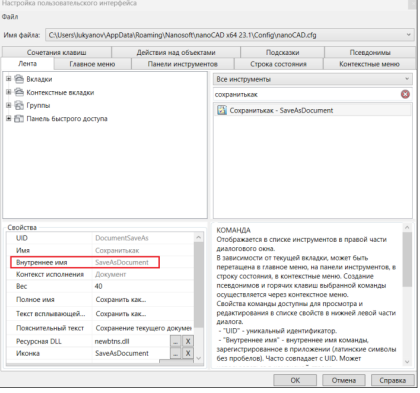

Рис. 17. Внутреннее имя команды *Сохранить как*

Зная, как находить внутренние имена, добавим в перечень рабочих команд новую – к примеру, *Конвертировать в 2D*. Для этого вышеописанным способом выясним внутреннее имя этой команды (*FLATTEN*), после чего в диалоговом окне *Добавить команду* заполним соответствующие графы (рис. 18).

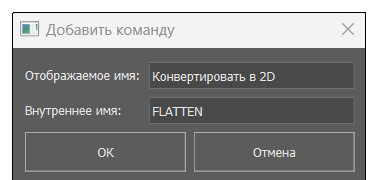

Рис. 18. Добавление новой команды в утилиту

После нажатия кнопки *OK* текущий перечень пополнится командой *Конвертировать в 2D*, которая будет применяться ко всем файлам, обрабатываемым по данному профилю (рис. 19).

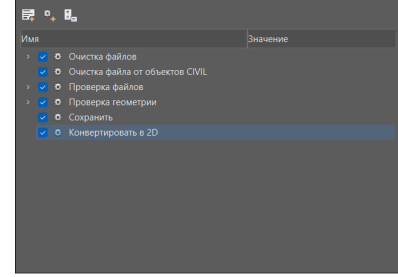

Рис. 19. Обновленный перечень рабочих команд

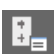

#### Изменить порядок команд

Позволяет изменять порядок выполнения рабочих команд. Важно помнить, что выполнение всех команд осуществляется сверху вниз по списку, поэтому с изменением порядка команд меняется и принцип работы утилиты. К примеру, можно настроить сохранение файла сразу после выполнения команды очистки и т.д.

После вызова команды откроется диалоговое окно Изменить порядок команд (рис. 20).

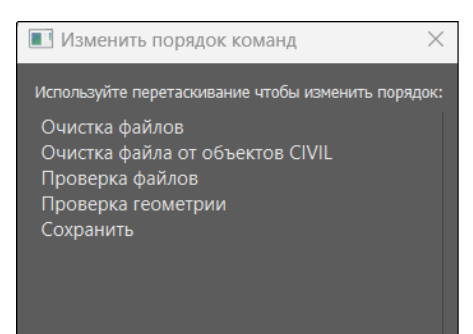

#### Рис. 20. Диалоговое окно Изменить порядок команд

Чтобы установить другой порядок команд, используйте перетаскивание курсором (drag-and-drop) – (рис. 21).

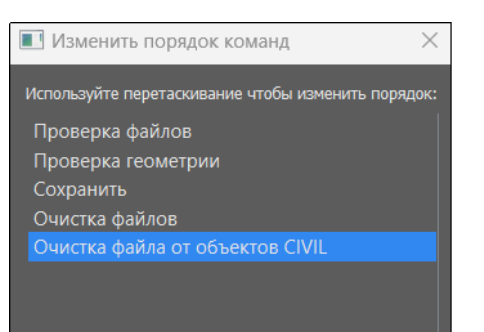

Рис. 21. Изменение порядка следования рабочих команд

Завершив эту операцию, нажмите кнопку  $OK -$  изменения перенесутся в перечень (рис. 22).

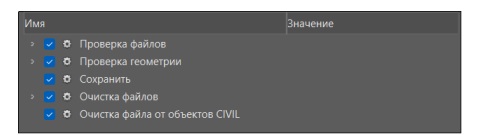

Рис. 22. Измененный перечень рабочих команд

## Работа с профилями

62

Теперь вернемся к области с профилями и управляющими кнопками (рис. 23).

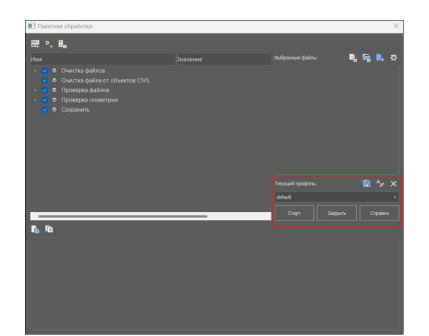

Рис. 23. Подробнее рассматриваем область выбора профиля и запуска утилиты

Как уже сказано, есть возможность создавать новые профили. хранящие в себе информацию об определенном заданном наборе команд. В этой области мы можем оперативно переключаться между ними через раскрывающийся список (рис. 24).

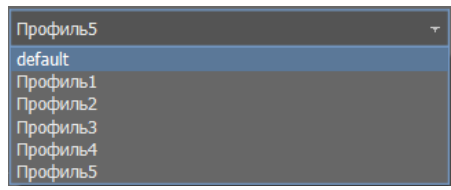

Рис. 24. Раскрывающийся список профилей

Над списком расположены три кнопки.

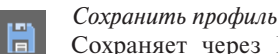

Сохраняет через Проводник текущий настроенный профиль в виде файла формата \*.json, обеспечивая воз-

можность последующего использования этого профиля. По умолчанию файл профиля сохраняется по следующему пути:

## %AppData%\Nanosoft\nanoCAD X\Batches,

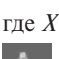

где  $X$  – версия и сборка программного продукта.

- Переименовать профиль
- Позволяет переименовать текущий профиль. Не работает со стандартным профилем default.

Удалить профиль

Позволяет удалить текущий профиль. Также не работает со стандартным профилем default.

# Пакетная обработка как инструмент обновления версии файла

Утилита пакетной обработки также имеет ряд неочевидных, но вполне полезных применений: к примеру, возможность автоматически пересохранить множество файлов в более новую версию \*.dwg-формата.

Чтобы узнать версию \*.dwg-файла, откройте его через текстовый редактор - например, Блокнот. Первые символы укажут на версию, остальная часть файла будет отображаться в зашифрованном виде (рис. 25).

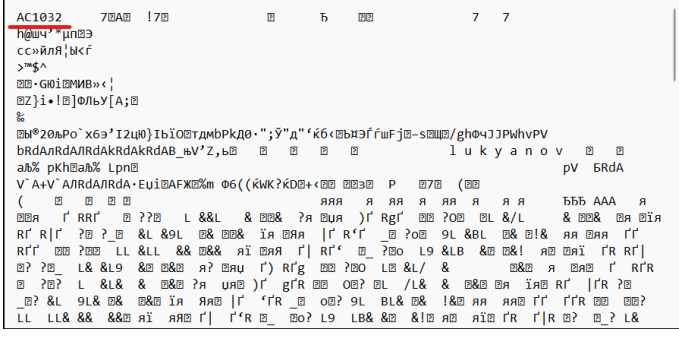

Рис. 25. \*. dwg-файл, открытый через текстовый редактор

Узнать версию, в которой сохранен файл, можно из списка:

- AC1015 dwg 2000;
- AC1018 dwg 2004;
- AC1021 dwg 2007; m.
- AC1024 dwg 2010; ×.
- AC1027 dwg 2013; ×.
- $AC1032 dwg 2018.$

Следует отметить, что наиболее предусмотрительно работать и сохранять файлы в более новых версиях формата \*.dwg, так как это обеспечит лучшую совместимость файла, а также уменьшит риск потери части информации.

Давайте рассмотрим порядок действий при пересохранении, к примеру, архива файлов устаревшего формата в актуальный формат.

- 1) Откройте окно Настройки программы (Настройки → Адап $m$ ация  $\rightarrow$  Настройки программы или команда OPTIONS), после чего в графе Сохранять в формате выберите требуемый формат файла (в нашем случае - Документ, совместимый с AutoCAD 2018 и выше).
- 2) В графе Применять выбранный формат установите Для всех документов (рис. 26).

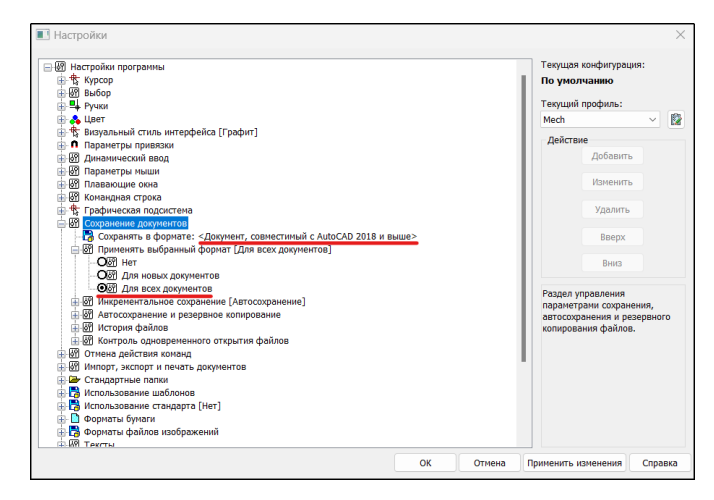

Рис. 26. Диалоговое окно Настройки программы

- 3) Запустите утилиту пакетной обработки, пересохраните в любое место стандартный профиль default (с помощью кнопки Сохранить профиль), а затем сделайте этот новый профиль текущим.
- 4) Исключите из перечня все команды, кроме Сохранить (щелчок ПКМ  $\rightarrow$  Исключить).
- 5) Откройте на обработку ваш архив файлов, после чего запустите процедуру обработки (рис. 27).

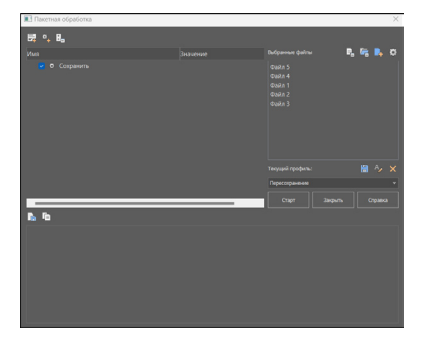

Рис. 27. Новый профиль, настроенный на обновление формата файлов

Файлы автоматически пересохранятся в новой версии формата. Таким образом вы можете пакетно пересохранять огромные архивы, обновляя их формат до установленной в настройках версии.

# Пакетная обработка как инструмент создания пользовательских скриптов

Помимо добавления стандартных команд в перечень для пакетной обработки, можно подгружать команды из LISP- приложений. Рассмотрим такую возможность на примере приложения layers (wmatch).lsp (рис. 28).

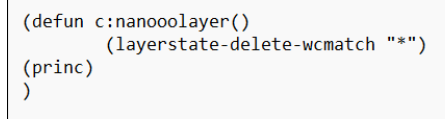

Рис. 28. Внутренний код LISP-приложения

Применяя команду layerstate-delete-wmatch "\*", это приложение удаляет все конфигурации слоев в файле. Сразу запомним, что инициализирующая команда в нашем приложении nanooolayer (определяется в строке defun c:), именно с ее помощью мы в дальнейшем подгрузим приложение в утилиту. Чтобы использовать это приложение, его следует загрузить в программу. Прежде всего нужно открыть диалоговое окно Загрузка/Выгрузка приложений - для этого перейдите в Настройки  $\rightarrow$  Дополнения  $\rightarrow$  Приложения (или команда APPLOAD). В открывшемся окне можно через встроенный Проводник выбирать необходимый для загрузки LSP-файл и загружать его в программу при помощи кнопки Загрузить (рис. 29).

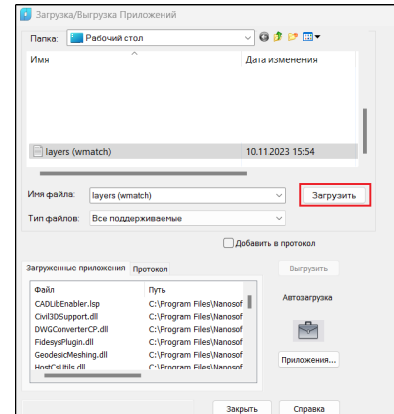

Рис. 29. Диалоговое окно Загрузка/Выгрузка приложений

Настроим LISP-приложение на автоматическую загрузку при запуске программы. Нажмем в окне Загрузка/Выгрузка приложений (рис. 30) кнопку Приложения (1), а в открывшемся окне Автозагрузка - кнопку Добавить (2), после чего через Проводник укажем наш LSP-файл.

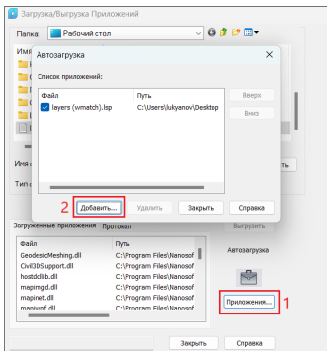

Рис. 30. Настройка LISP-приложения на автозагрузку

Далее необходимо зарегистрировать инициализирующую команду приложения в nanoCAD. Откроем окно настроек пользовательского интерфейса, в котором щелкнем ПКМ по перечню инструментов и в появившемся контекстном меню выберем Создать команду (рис. 31).

Рис. 31. Создание новой команды через диалог *Настройка пользовательского интерфейса*

Откроется диалоговое окно *Создать команду*, в котором мы укажем всю необходимую информацию. Как уже сказано, инициализирующая команда в нашем LISP-приложении – *nanooolayer*, она отвечает за запуск его работы. Внесем ее значение в графу *Внутреннее имя*. Именно по значению внутреннего имени команды утилита пакетной обработки сможет добавить ее в свой перечень (рис. 32).

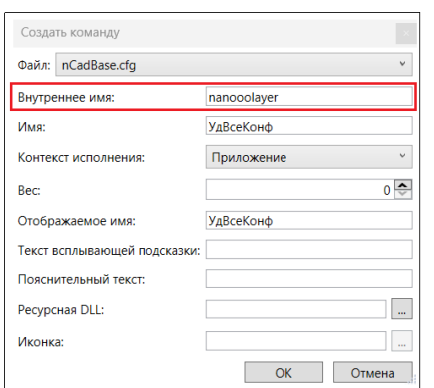

Рис. 32. Задание внутреннего имени команды

После нажатия кнопки *ОК* можно видеть, что команда *nanooolayer* добавилась в перечень инструментов (рис. 33).

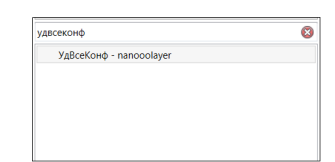

Рис. 33. Новая команда в общем списке

Далее запустим утилиту пакетной обработки, создадим новый профиль и воспользуемся уже знакомым нам инструментом *Добавить команду*. В графе *Внутреннее имя* укажем команду *nanooolayer* (рис. 34).

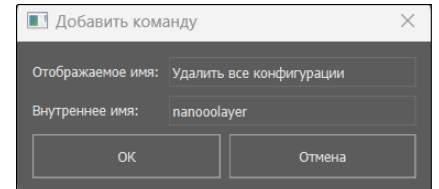

Рис. 34. Добавление новой команды в диалоге пакетной обработки

После этого команда загрузится в утилиту и станет доступна для работы. Таким образом, пользователь имеет возможность создавать собственные скрипты с командами, подгружаемыми из LISP-приложений, и применять их для автоматической обработки пакета файлов.

# Заключение

Резюмируя все сказанное, можно отметить, что утилита пакетной обработки файлов обеспечивает следующие возможности: 1) автоматическая проверка и очистка большого количества

- файлов;
- 2) отслеживание и анализ ошибок, накопившиеся в файлах, благодаря полученным лог-файлам;
- 3) автоматическое пересохранение множества файлов в более новые версии \*.dwg-формата;
- 4) создание пользовательских скриптов с командами, подгружаемыми из LISP-приложений.

# Полезные ссылки

1. Горюнов А.А. Работа с проблемными \*.dwg-файлами в среде nanoCAD версия 2.0. – *https://habr.com/ru/companies/ nanosoft/articles/580180*.

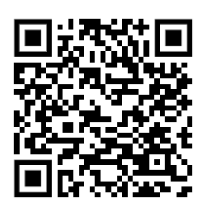

2. Вебинар "Новые возможности Платформы nanoCAD 22". – *www.youtube.com/watch?v=m5ghRPQdsko&t=2015s*.

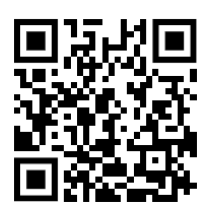

3. Спирин С.В. Создание кнопки LISP-приложения в nanoCAD. – *www.cadmaster.ru/magazin/articles/cm\_85\_05.html*.

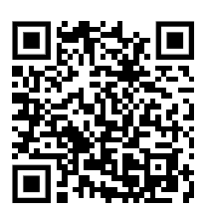

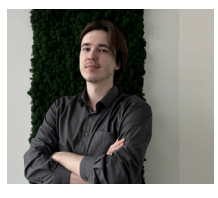

*Матвей Лукьянов, технический специалист группы технической поддержки отдела внедрения и интеграции базовых продуктов компании "Нанософт"*